Klik hier als u een snelkoppeling naar het actieve fragment of de actieve voorstelling wilt opslaan in een andere of nieuwe map.

Dit is een lijst van de mappen in de map **Favorieten**.

Klik op de map waarin u een snelkoppeling wilt maken voor het fragment of de voorstelling. Klik op **Nieuwe map** als u de snelkoppeling in een nieuwe map wilt plaatsen.

Dit is de naam van het actieve fragment of de actieve voorstelling zoals die wordt weergegeven in de map **Favorieten**. U kunt deze naam wijzigen.

Klik op **Maken in** als u de snelkoppeling wilt toevoegen aan een andere of nieuwe map.

Klik hier om de naam op te geven voor een nieuwe map waarin u snelkoppelingen naar favoriete mediafragmenten of voorstellingen wilt opslaan.

Dit geeft aan dat het actieve fragment aan uw lijst met favorieten wordt toegevoegd. Een fragment is een afzonderlijk audio-, video- of multimediabestand.

Een voorstelling bestaat uit een of meer fragmenten die in een bepaalde volgorde worden afgespeeld zodra een mediabestand wordt geopend.

Dit geeft aan dat de actieve voorstelling aan uw lijst met favorieten wordt toegevoegd. Een voorstelling bestaat uit een of meer fragmenten die in een bepaalde volgorde worden afgespeeld zodra een mediabestand wordt geopend. Een fragment is een afzonderlijk audio-, video- of multimediabestand.

Klik hier als u wilt bladeren door de mappen op de computer of op een LAN om het gewenste bestand te zoeken.

Hier kunt u het volledige adres (URL) of pad opgeven van de mediastroom of het mediabestand dat u wilt openen. U kunt ook op de pijl in de lijst klikken om een keuze te maken uit eerder geopende mediabestanden. Hier staan de mappen in uw map met mediafavorieten. Klik op de map waarnaar u de geselecteerde items wilt verplaatsen. Klik op het plusteken (+) naast een map als u meer keuzemogelijkheden wilt zien.

Hiermee verwijdert u de geselecteerde items uit de lijst Favorieten.

Klik hierop om de geselecteerde items naar een nieuwe map te verplaatsen.

Hiermee opent u de geselecteerde map of het geselecteerde item.

Hiermee sluit u dit dialoogvenster.

Selecteer een of meer items in de bovenstaande lijst en wijzig de indeling door op **Verplaatsen, Naam wijzigen** of **Verwijderen** te klikken.

Klik hier om de naam van het geselecteerde item te wijzigen. Typ vervolgens de nieuwe naam.

Door de naam van een favoriet item te wijzigen, wijzigt u niet de media-inhoud die wordt afgespeeld als u het item selecteert.

Dit is een lijst van de markeringen in een fragment. Net als hoofdstukken in een boek, geven markeringen de secties van een fragment aan. In de kolom **Tijd** wordt aangegeven wanneer elke sectie begint, uitgedrukt als het aantal minuten en seconden vanaf het begin van het fragment.

Selecteer de markering waar u wilt beginnen met het afspelen van het fragment.

Dit geeft aan of Windows Media Player als bovenste vensters wordt weergegeven, ongeacht het programma waarmee u werkt.

Dit geeft aan of in Windows Media Player de laatst gekozen instelling voor **In- en uitzoomen** wordt gebruikt als een nieuw fragment wordt afgespeeld. Een fragment is een afzonderlijk audio-, video- of multimediabestand.

Dit geeft aan of bij gebruik van de optie Volledig scherm het bedieningspaneel van Windows Media Player wordt weergegeven, met knoppen als **Afspelen, Pauze, Stoppen** en **Volumeregeling**. Als een mediabestand op het volledige scherm wordt afgespeeld, beslaat het videogebied van Windows Media Player het volledige weergavegebied van uw beeldscherm (als uw beeldschermkaart en het mediabestand deze mogelijkheid ondersteunen).

Deze opties geven aan of u een nieuw Windows Media Player-venster wilt openen of dat u hetzelfde venster wilt gebruiken voor elk mediabestand dat wordt afgespeeld.

Deze opties bepalen het uiterlijk van het Windows Media Player-venster.

Dit geeft aan dat voor elk mediabestand dat u opent, een nieuw Windows Media Player-venster wordt gebruikt. In dat geval kunnen er dus meerdere Windows Media Player-vensters tegelijkertijd geopend zijn.

Deze instelling is niet van toepassing op mediabestanden die u opent vanuit het menu **Bestand** of via een Favorieten-snelkoppeling. Bestanden die u opent op een van deze twee manieren worden altijd weergegeven in het actieve Windows Media Player-venster.

## **Opmerking**

Het gebruik van meerdere Windows Media Player-vensters voor het afspelen van mediastromen via een Internetverbinding met lage snelheid (28,8 kBps), kan een negatief effect hebben op het afspeelproces en de prestaties van de computer.

Dit geeft aan dat bij het openen van een mediabestand terwijl het Windows Media Player-venster al geopend is, het nieuwe mediabestand wordt afgespeeld in het bestaande venster. Dit betekent dat wanneer er een mediabestand geopend is en u een tweede mediabestand opent, het eerste mediabestand wordt gesloten en het tweede wordt afgespeeld in het bestaande venster.

Dit geeft aan welke weergave zal worden gebruikt. Met weergave wordt bedoeld welke onderdelen in het Windows Media Player-venster op het scherm worden getoond.

De standaardweergave van Windows Media Player bevat het videogebied plus de volgende onderdelen: bedieningspaneel, zoekbalk, Ga naar-balk, statusbalk en beschrijving. U kunt de weergaven Minimum en Compact wijzigen door op het tabblad **Aangepaste weergaven** te klikken. Klik op **Standaard** als u de standaardweergave wilt gebruiken. De standaardweergave bevat alle onderdelen van Windows Media Player, met uitzondering van afsluitingen met bijschrift.

Dit is de auteur van het fragment dat wordt afgespeeld. Niet alle fragmenten bevatten deze informatie. Een fragment is een afzonderlijk audio-, video- of multimediabestand.

Dit is de copyrightinformatie van het fragment dat wordt afgespeeld. Niet alle fragmenten bevatten deze informatie.

Een fragment is een afzonderlijk audio-, video- of multimediabestand.

Dit is een beschrijving van het fragment dat wordt afgespeeld. Niet alle fragmenten bevatten deze informatie. Een fragment is een afzonderlijk audio-, video- of multimediabestand.

Dit is het pad van het fragment dat wordt afgespeeld.

Een fragment is een afzonderlijk audio-, video- of multimediabestand.

Dit is een pictogram dat het fragment aangeeft dat wordt afgespeeld. Een fragment is een afzonderlijk audio-, video- of multimediabestand. Dit is een label voor het fragment dat wordt afgespeeld.

Een fragment is een afzonderlijk audio-, video- of multimediabestand.

Dit is een beschrijving van het fragment dat wordt afgespeeld. Niet alle fragmenten bevatten deze informatie. Een fragment is een afzonderlijk audio-, video- of multimediabestand.

Dit is een titel voor het fragment dat wordt afgespeeld. Niet alle fragmenten bevatten deze informatie. Een fragment is een afzonderlijk audio-, video- of multimediabestand.

Dit is het contactadres voor het station. Niet alle stations bevatten deze informatie.

Een station biedt multimedia-informatie, net zoals een televisie- of radiostation programma's uitzendt.

Dit is beschrijvende informatie voor het station. Niet alle stations bevatten deze informatie. Een station biedt multimedia-informatie, net zoals een televisie- of radiostation programma's uitzendt. Dit is een e-mailadres voor het station. Niet alle stations bevatten deze informatie. Een station biedt multimedia-informatie, net zoals een televisie- of radiostation programma's uitzendt. Dit is het pad van het station dat informatie afspeelt.

Een station biedt multimedia-informatie, net zoals een televisie- of radiostation programma's uitzendt.
Dit is een telefoonnummer voor het station. Niet alle stations bevatten deze informatie. Een station biedt multimedia-informatie, net zoals een televisie- of radiostation programma's uitzendt. Dit is een pictogram dat het station aangeeft dat informatie afspeelt.

Een station biedt multimedia-informatie, net zoals een televisie- of radiostation programma's uitzendt.

Dit is een label voor het station dat informatie afspeelt. Niet alle stations bevatten deze informatie. Een station biedt multimedia-informatie, net zoals een televisie- of radiostation programma's uitzendt.

Dit is een naam voor het station dat informatie afspeelt. Niet alle stations bevatten deze informatie. Een station biedt multimedia-informatie, net zoals een televisie- of radiostation programma's uitzendt. Dit is de datum waarop het fragment of het station werd gemaakt.

Dit is een pictogram dat het fragment aangeeft dat wordt afgespeeld of het station dat informatie afspeelt.

Dit is een label voor het fragment dat wordt afgespeeld of het station dat informatie afspeelt.

Dit is de grootte (in bytes) van het fragment dat wordt afgespeeld. Voor stations of livestromen wordt **Grootte** ingesteld op **Niet bekend**.

Dit is het type van het fragment of bestand dat is geopend, zoals ASF (Advanced Streaming Format) of AVI (Audio Visual Interleave).

Dit is de tijdsduur van het fragment dat wordt afgespeeld of het station dat informatie afspeelt. Voor live-inhoud wordt **Medialengte** ingesteld op **Live**.

Hier staan de hoogte en breedte in pixels van de video-inhoud van een fragment of station. Voor bestanden met alleen geluid wordt **Beeldgrootte** ingesteld op **Geen beeld**.

Deze opties bepalen het afspeelvolume en de balans tussen de linker- en de rechterluidspreker.

Dit geeft aan dat een mediabestand steeds opnieuw wordt afgespeeld, totdat u het stopt of Windows Media Player afsluit. Deze instelling kan worden overschreven door een mediabestand.

Dit geeft aan of het mediabestand wordt teruggespoeld nadat het is afgespeeld. Deze instelling kan worden overschreven door een mediabestand.

Hiermee corrigeert u de balans tussen de linker- en rechterluidspreker.

Deze opties bepalen hoeveel keer een mediabestand wordt afgespeeld en of een bestand wordt teruggespoeld nadat het is afgespeeld. Deze instelling kan worden overschreven door een mediabestand.

Hier wordt aangegeven hoeveel keer het mediabestand wordt afgespeeld. Deze instelling kan worden overschreven door een mediabestand.

Dit is de grootte van het videogebied van Windows Media Player. De standaardinstelling is 100%, dat wil zeggen het oorspronkelijke formaat van het fragment. Als u de instelling voor **In- en uitzoomen** wijzigt, wordt de grootte van het venster van Windows Media Player aangepast zodat dit om het videogebied past.

Hiermee stelt u het afspeelvolume in. Sleep de schuif naar rechts om het geluid harder of naar links om het geluid zachter te zetten.

U kunt het volume ook aanpassen door in het Windows Media Player-venster op **Volumeregeling** te klikken en de schuif te verslepen.

Dit is de auteur van de voorstelling die wordt afgespeeld. Niet alle voorstellingen bevatten deze informatie.

Dit is de copyrightinformatie van de voorstelling die wordt afgespeeld. Niet alle voorstellingen bevatten deze informatie.

Dit is een beschrijving van de voorstelling die wordt afgespeeld. Niet alle voorstellingen bevatten deze informatie.

Dit is het pad van de voorstelling die wordt afgespeeld.

Dit is een pictogram dat de voorstelling aangeeft die wordt afgespeeld.

Dit is een label voor de voorstelling die wordt afgespeeld. Niet alle voorstellingen bevatten deze informatie.

Dit is een classificatie voor de voorstelling die wordt afgespeeld. Niet alle voorstellingen bevatten deze informatie.

Dit is een titel voor de voorstelling die wordt afgespeeld. Niet alle voorstellingen bevatten deze informatie.

Dit is een lijst van de filters die zijn geïnstalleerd voor het afspelen van verschillende soorten mediabestanden. De standaardinstellingen voor deze filters zijn zo gekozen, dat in de meeste situaties de beste afspeelprestaties worden verkregen. U kunt de instellingen die aan deze filters zijn gekoppeld wijzigen door op **Wijzigen** te klikken.

Klik hier als u de instellingen van het geselecteerde filter wilt wijzigen. De standaardinstellingen voor deze filters zijn zo gekozen, dat in de meeste situaties de beste afspeelprestaties worden verkregen.

Dit is een pictogram dat het fragment aangeeft dat wordt afgespeeld of het station dat informatie afspeelt.

Dit is een label voor het fragment dat wordt afgespeeld of het station dat informatie afspeelt.

Dit is een lijst van de codecs die worden gebruikt voor het fragment dat wordt afgespeeld. Een codec (afgeleid van de woorden compressor/decompressor) wordt gebruikt voor het comprimeren van media-inhoud bij verzending en het decomprimeren bij ontvangst. Een codec maakt snelle transmissie van media-inhoud mogelijk.

Dit is een lijst van de filters die worden gebruikt voor het fragment dat wordt afgespeeld. Een filter is een softwarecomponent die gegevens leest en/of een bepaalde uitvoer genereert. In Windows Media Player worden filters gebruikt om gegevens in te lezen en af te spelen als media-inhoud. U kunt de eigenschappen van een filter weergeven of wijzigen door het filter te selecteren en op **Eigenschappen** te klikken.

Klik hier als u informatie over de geselecteerde codec wilt zien. De browser opent de URL die aan de codec is gekoppeld, zodat u de informatie kunt zien die door de maker van de codec is verschaft.

Klik hier als u de eigenschappen van het geselecteerde filter wilt weergeven of wijzigen.

Deze opties bepalen welke onderdelen van het Windows Media Player-venster zichtbaar zijn in deze weergave. Er zijn twee weergaven beschikbaar die u naar eigen inzicht kunt aanpassen en die u zelf een beschrijvende naam kunt geven.
Dit geeft aan of het bedieningspaneel zichtbaar moet zijn in deze weergave. Het bedieningspaneel bevat knoppen, vergelijkbaar met die van een cd-speler of cassetterecorder. Als u het bedieningspaneel zichtbaar maakt, wordt het weergegeven onder het videogebied van Windows Media Player. De volgende knoppen zijn beschikbaar op het bedieningspaneel: **Afspelen, Pauze, Stoppen, Vorige, Terugspoelen, Vooruitspoelen, Volgende, Voorbeeld, Dempen, Volumeregeling** en de **Zoekbalk.**

Dit geeft aan of het informatiedisplay van de speler zichtbaar moet zijn in deze weergave. In het informatiedisplay worden de volgende gegevens getoond: de naam van de voorstelling, de naam van het fragment, de auteur en copyrightinformatie.

Dit geeft aan of de Ga naar-balk van de speler zichtbaar moet zijn in deze weergave. Met de Ga naar-balk kunt u een lijst weergeven van de markeringen in het mediabestand. Markeringen zijn te vergelijken met hoofdstukken in een boek of nummers op een cd. Niet alle mediabestanden hebben markeringen. Door een markering in de lijst te selecteren kunt u een mediabestand afspelen vanaf dat markeerpunt.

Hier kunt u zelf een naam typen voor deze weergave. Deze naam zal worden weergegeven in het menu **Beeld**.

Als u in het menu **Beeld** deze weergave wilt kunnen kiezen door een enkele letter te typen, typt u hier het teken & voor de gewenste letter. Deze letter wordt dan onderstreept weergegeven in het menu **Beeld**. Als u bijvoorbeeld de weergave `Alleen geluid' noemt en deze weergave in het menu **Beeld** wilt kiezen door de letter "d" te typen, typt u hier **Alleen gelui&d**.

Dit geeft aan of de zoekbalk van de speler zichtbaar moet zijn in deze weergave. Met de zoekbalk kunt u een plaats in het mediabestand kiezen van waaraf het afspelen moet beginnen.

Dit geeft aan of de statusbalk van de speler zichtbaar moet zijn in deze weergave. Op de statusbalk, die onderaan het Windows Media Player-venster wordt weergegeven, wordt de volgende informatie getoond: de status van de speler, de afspeelkwaliteit, de gespeelde tijd en de totale speelduur van het mediabestand, het type geluid (mono of stereo) en of afsluiten met bijschrift wordt gebruikt.

Deze statistieken geven informatie over de kwaliteit van het videogedeelte van het mediabestand dat naar uw computer wordt verzonden.

Dit geeft aan hoeveel beelden tijdens het afspelen van het videofragment zijn overgeslagen. Een beeld is een van de vele stilstaande afbeeldingen die tesamen het bewegende videofragment vormen.

Dit geeft het aantal beelden per seconde aan waarmee het videofragment is opgebouwd. Een beeld is een van de vele stilstaande afbeeldingen die tesamen het bewegende videofragment vormen. Hoe meer beelden per seconde, hoe beter de kwaliteit.

Dit geeft het aantal beelden per seconde aan waarmee het videofragment wordt afgespeeld. Een beeld is een van de vele stilstaande afbeeldingen die tesamen het bewegende videofragment vormen.

Deze statistieken geven informatie over de kwaliteit van de transmissie van het actieve mediabestand naar uw computer.

Hier staat het protocol dat werd gebruikt om het mediabestand dat wordt afgespeeld op te halen. Een protocol bestaat uit een aantal indelingen en procedures voor de uitwisseling van informatie tussen computers.

Hier wordt de foutcorrectiemethode aangegeven (indien van toepassing) die wordt gebruikt in het mediabestand.

Hier wordt aangegeven hoeveel databits per seconde voor het mediabestand worden ontvangen.

Hier wordt aangegeven hoeveel pakketten worden ontvangen bij de transmissie van het mediabestand naar uw computer.

Het mediabestand wordt naar uw computer verzonden in kleine delen, die pakketten worden genoemd. Als een pakket niet wordt ontvangen, vraagt Windows Media Player steeds opnieuw om het pakket, totdat het pakket goed is ontvangen of totdat de tijd waarbinnen het pakket moet worden opgehaald is verstreken.

Hier wordt aangegeven hoeveel pakketten na aanvankelijk mislukte verzending, alsnog zijn ontvangen op uw computer bij de transmissie van het mediabestand.

Hier wordt aangegeven hoeveel pakketten verloren zijn gegaan tijdens de transmissie van het mediabestand naar uw computer.

Het mediabestand wordt naar uw computer verzonden in kleine delen, die pakketten worden genoemd. Als een pakket niet wordt ontvangen, vraagt Windows Media Player steeds opnieuw om het pakket, totdat het pakket goed is ontvangen of totdat de tijd waarbinnen het pakket moet worden opgehaald is verstreken. Een pakket dat na herhaalde verzendpogingen niet kan worden ontvangen, wordt geregistreerd als verloren pakket. Een verloren pakket kan een hapering veroorzaken in het afgespeelde beeld of geluid.

Hier wordt aangegeven hoeveel procent van de pakketten tijdens de afgelopen 30 seconden is ontvangen.

Hier wordt aangegeven welk gedeelte van het mediabestand is afgespeeld.

Dit geeft aan of de navigatiebalk van de speler zichtbaar moet zijn in deze weergave. De navigatiebalk bevat de knoppen **Vorige** en **Volgende**, waarmee u kunt teruggaan naar mediabestanden die u eerder in dezelfde sessie hebt afgespeeld. Bovendien bevat deze balk de knop **Mediagids** die toegang geeft tot een breed assortiment mediabestanden.

Dit geeft aan de Windows Media Player alleen bestanden afspeelt in de door u geselecteerde multimediaindelingen. Als een ingeschakeld selectievakje grijs wordt weergegeven, heeft Windows Media Player slechts gedeeltelijk eigenaarschap over het bestandstype, waardoor het bestand mogelijk niet kan worden afgespeeld.

Hier wordt een beschrijving gegeven van de mediabestandsindeling die is geselecteerd in de lijst **Beschikbare indelingen**, inclusief de geldige bestandsnaamextensies voor de indeling.

Klik hierop om alle indelingen in de lijst **Beschikbare indelingen** te selecteren.

Hiermee wordt aangegeven dat alle Internet Explorer 5-radiostations via Windows Media Player moeten worden afgespeeld in plaats van via de radiofunctie van Internet Explorer.

Met de radiofunctie van Internet Explorer kunt u naar Internet Explorer 5-radiostations luisteren zonder een ander venster te openen. Sommige radiostations die u in de browser ziet, kunnen echter niet worden afgespeeld via de radiofunctie van Internet Explorer. Als dit gebeurt terwijl u de radiofunctie van Internet Explorer gebruikt, wordt het station zo mogelijk afgespeeld via Windows Media Player.

Als u de radiofunctie van Internet Explorer wilt gebruiken, klikt u op het menu **Beeld** in Internet Explorer, wijst u **Werkbalken** aan en klikt u op **Radio**. Er wordt nu een werkbalk toegevoegd aan het werkbalkgebied van de browser.

Hiermee wordt aangegeven welke snelheid u wilt gebruiken voor de grafische hardware. Volledige snelheid is het snelst en wordt aanbevolen voor de meeste bestandstypen. Als u problemen hebt bij het afspelen van een bestand en u denkt dat de videosnelheid de oorzaak is, gebruikt u de hoogste instelling waarbij u geen problemen hebt.

# **Microsoft Windows Media Player**

Microsoft Windows Media Player is een universele mediaspeler die u kunt gebruiken voor het ontvangen van geluidsbestanden, videobestanden en multimediabestanden in de meeste bekende indelingen.

Met Windows Media Player kunt u bijvoorbeeld live nieuwsflitsen of uitzendingen van uw favoriete sportclub beluisteren of weergeven, een muziekvideo op een website bekijken, een concert of seminar "bijwonen" of fragmenten van een nieuwe film bekijken.

Dankzij de volgende eigenschappen is Windows Media Player de meest uitgebreide, eenvoudige en efficiënte multimediaspeler:

Eenvoudige afspeling van bestanden met allerlei indelingen

Gemakkelijk aan te passen aan uw favoriete werkwijze

Multimediaweergave van hoge kwaliteit

Snelle toegang tot media-inhoud

### **Multimediaweergave van hoge kwaliteit**

Bij gebruik van Windows Media Player stagneert de weergave nooit, ook niet als er een bestand wordt afgespeeld dat meerdere mediatypen bevat. Bovendien ondersteunt Windows Media Player intelligente streaming, waardoor voortdurend de netwerksituatie wordt bewaakt en er automatisch voor correctie wordt gezorgd als er gevaar dreigt voor de ontvangst of afspeelkwaliteit.

# **Gemakkelijk aan te passen aan uw favoriete werkwijze**

Dankzij de flexibiliteit van Windows Media Player kunt u zelf bepalen welke functies en besturingsonderdelen worden weergegeven. U kunt de grootte van het videovenster snel wijzigen en dit zelfs vergroten tot de afmetingen van een volledig scherm.

# **Eenvoudige afspeling van bestanden met allerlei indelingen**

In het verleden was voor elk mediatype een aparte speler vereist, die u moest downloaden en configureren. Met de nieuwe Medispeler, kunt u niet alleen lokale multimediabestanden afspelen, maar ook bestanden met mediastromen van het Internet of een LAN; en dat alles met behulp van één gebruiksvriendelijke speler. Windows Media Player kan ook ingepakte mediabestanden afspelen die zijn gemaakt met Windows Media Packager.

{button ,AL("media\_formats")} Verwante onderwerpen

### **Snelle toegang tot media-inhoud**

Het menu **Favorieten** bevat een aantal directe koppelingen naar interessante bestanden. U kunt zelf heel eenvoudig koppelingen naar uw favoriete programma- of mediabestanden toevoegen aan dit menu. Klik op de knop **Mediagids** of op de knop **Muziek** op de navigatiebalk voor toegang tot meer mediabestanden. Klik op de knop **Radio** om toegang te krijgen tot radiostations.

### **Media-indelingen die door Windows Media Player worden ondersteund**

U kunt de volgende typen mediabestanden afspelen met Microsoft Windows Media Player. Wanneer u een opgeslagen bestand opent dat een van de onderstaande extensies heeft, door te dubbelklikken op het bestandspictogram of op een koppeling of een webpagina, wordt Windows Media Player gestart.

#### **Microsoft Windows media-indelingen**

Bestandsnaamextensies: .avi, .asf, .asx, .rmi, .wav, .wma, .wax

#### **Moving Pictures Experts Group (MPEG)**

Bestandsnaamextensies: .mpg, .mpeg, .m1v, .mp2, .mp3, .mpa, .mpe

# **Musical Instrument Digital Interface (MIDI)**

Bestandsnaamextensies: .mid, .rmi

### **Apple QuickTime®, Macintosh® AIFF Resource**

Bestandsnaamextensies: .qt, .aif, .aifc, .aiff, .mov

#### **Unix-indelingen**

Bestandsnaamextensies: .au, .snd

# **Opmerking**

· Als u de eigenschappen voor een bepaalde media-indeling wilt weergeven of wijzigen, begint u eerst met het afspelen van een bestand met die media-indeling. Klik vervolgens op **Instellingen** in het menu **Beeld**.

{button ,AL("play\_media\_files")} Verwante onderwerpen

## **Mediastroom**

Een geluids-, video- of multimediabestand dat over het netwerk wordt verzonden en dat zonder veel vertraging door Windows Media Player kan worden afgespeeld, omdat niet het volledige bestand gedownload hoeft te zijn voordat het afspelen kan beginnen. Wanneer een bestand met een mediastroom naar uw computer wordt verzonden, begint het afspelen zodra er een deel van het bestand in het geheugen is opgeslagen. Tijdens het afspelen worden andere delen van de mediastroom op uw computer opgeslagen, zodat deze aansluitend kunnen worden afgespeeld.

Windows Media Player ondersteunt ook intelligente streaming, waardoor voortdurend de netwerksituatie wordt bewaakt en er automatisch aanpassingen worden gedaan om de beste ontvangst en afspeelkwaliteit te garanderen.

# **ingepakt**

Een .asf- of .wma-bestand met alleen geluid dat is gecodeerd met Windows Media Packager. Een ingepakt bestand kan alleen worden gedecodeerd als de gebruiken de juiste decoderingssleutel heeft. Deze sleutels worden samen met een licentie aan gebruikers verstrekt wanneer deze zich registreren bij de Internet-aanbieder.

### **Mediabestanden zoeken op het web**

U zult mediastromen meestal afspelen door op een koppeling op een webpagina te klikken. In het menu **Favorieten** is al een aantal koppelingen naar interessante webpagina's voor u klaargezet. Klik op de knop **Mediagids** of op de knop **Muziek** op de navigatiebalk voor toegang tot meer mediabestanden. Klik op de knop **Radio** om toegang te krijgen tot radiostations.

{button ,AL("play\_media\_files")} Verwante onderwerpen

# **Mediabestanden afspelen**

Klik op een koppeling op een webpagina die verwijst naar de media-inhoud die u wilt afspelen of dubbelklik ĥ. op een mediabestand of pictogram in Windows Explorer of op uw bureaublad.

# **Tips**

- · Als u de URL of het pad kent naar het mediastroombestand of het opgeslagen multimediabestand dat u wilt afspelen, kunt u ook in het menu **Bestand** op **Openen** klikken en vervolgens de URL of het pad typen. Door op de knop **Bladeren** te klikken kunt u het gewenste bestand zoeken.
- · U kunt een niet-mediastroombestand opslaan of openen, door in het menu **Bestand** op **Opslaan als** te klikken en vervolgens het pad en de naam te typen waar u het bestand wilt opslaan. **Opslaan als** is niet beschikbaar als het bestand een mediastroombestand is.

{button ,AL("finding\_media\_files\_on\_web;media\_formats;played\_earlier")} Verwante onderwerpen
## **De grootte van het videogebied wijzigen**

Op de volgende manieren kunt u de grootte van het videogebied aanpassen:

- · Plaats de aanwijzer op een zijde of hoek van het afspeelvenster en sleep in de gewenste richting.
- · Klik op **In- en uitzoomen** in het menu **Beeld** en klik vervolgens op de gewenste optie: **50%**, **100%** of **200%**. Een grootte van 100% betekent de oorspronkelijke grootte van de video.
- · Klik op **Volledig scherm** in het menu **Beeld** als u de video schermgroot wilt weergeven. Druk op ESC als u weer terug wilt gaan naar de vorige grootte van het videogebied.

{button ,AL("video\_area\_open\_to\_size")} Verwante onderwerpen

#### **Het videogebied automatisch laten openen met een bepaalde grootte**

Wanneer u een nieuw fragment opent, krijgt het afspeelvenster van Windows Media Player automatisch de grootte die u het laatst hebt ingesteld. Als u het videogebied met een bepaalde grootte wilt openen voor een nieuw fragment, gaat u als volgt te werk:

- 1 Klik in het menu **Beeld** op **Opties**.
- 2 Schakel op het tabblad **Speler** het aankruisvakje **Autozoom speler** uit.
- 3 Selecteer op het tabblad **Afspelen** de gewenste instelling bij **In- en uitzoomen**.

{button ,AL("change\_video\_size")} Verwante onderwerpen

## **Het volume regelen**

Met de toetsen PIJL-OMHOOG en PIJL-OMLAAG op het toetsenbord kunt u het volume harder of zachter zetten. Als de schuif voor de volumeregeling in het afspeelvenster wordt weergegeven, kunt u ook daarop klikken en slepen.

Met CTRL+M kunt u het geluid dempen. Als de knop **Dempen** in het afspeelvenster wordt weergegeven, kunt u ook daarop klikken.

## **Het uiterlijk van het afspeelvenster wijzigen**

b.

De weergave die u selecteert, bepaalt welke onderdelen van de speler in het afspeelvenster worden weergegeven. U kunt kiezen uit drie weergaven: Standaard (niet aanpasbaar), Compact en Minimum. Klik in het menu **Beeld** op de weergave die u wilt gebruiken.

{button ,AL("components\_of\_player\_window")} Verwante onderwerpen

# **Wijzigen wat wordt weergegeven in het venster**

- 1 Klik op **Opties** in het menu **Beeld**.
- 2 Klik op het tabblad **Aangepaste weergaven**.
- 3 Klik op de onderdelen die u wilt weergeven in de weergaven Compact en Minimum.

{button ,AL("view\_select;components\_of\_player\_window")} Verwante onderwerpen

### **Bijschriften weergeven**

Klik op **Bijschriften** in het menu **Beeld** (indien beschikbaar). Niet alle mediabestanden bieden de mogelijkheid van afsluiting met bijschrift. Klik opnieuw op **Bijschriften** als u de bijschriften weer wilt uitschakelen.

# **Opmerking**

· Als bijschriften zijn ingeschakeld, wordt het afspeelvenster verticaal uitgebreid en verschijnt er onder het videogebied een ruimte voor de bijschriftteksten. De video kan hierdoor echter kleiner worden weergeven.

# **Mediabestanden meerdere malen afspelen**

- 1 Klik op **Opties** in het menu **Beeld**.
- 2 Klik op **Afspelen** op het tabblad **Afspelen** en typ en aantal keer dat u bestanden wilt afspelen.

Klik op **Steeds herhalen** als u een bestand continu wilt afspelen totdat u het afspelen stopt of Windows Media Player afsluit.

# **Een geopend mediabestand toevoegen aan de lijst Favorieten**

- 1 Klik op **Toevoegen aan Favorieten** in het menu **Favorieten**.
- 2 Typ, indien gewenst, een nieuwe naam voor het mediabestand.
- 3 Klik op **Maken in** en klik vervolgens op een map als u het bestand in een bepaalde map wilt plaatsen.

{button ,AL("organize\_favorites;play\_favorites")} Verwante onderwerpen

# **Fragment**

Een afzonderlijk geluids-, video- of multimediabestand.

# **Voorstelling**

Een of meer fragmenten die in een bepaalde volgorde worden afgespeeld zodra een mediabestand wordt geopend. Een fragment is een afzonderlijk audio-, video- of multimediabestand.

## **Favoriete mediabestanden indelen in mappen**

- 1 Klik op **Favorieten indelen** in het menu **Favorieten**.
- 2 Als u een nieuwe map wilt gebruiken, klikt u op **Map maken**, typt u een naam voor de map en drukt u vervolgens op ENTER.
- 3 Klik op het bestand dat u wilt verplaatsen, klik op **Naar map verplaatsen** en klik op de gewenste map.

{button ,AL("play\_favorites")} Verwante onderwerpen

# **Favoriete mediabestanden afspelen**

 $\mathbf{r}$ 

Klik in het menu **Favorieten** op het bestand dat u wilt afspelen.

{button ,AL("organize\_favorites;add\_to\_favorites")} Verwante onderwerpen

# **Windows Media Player starten vanaf de MS-DOS-prompt of opdrachtregel**

Typ **mplayer2**. Het afspeelvenster wordt geopend.

Als u een bepaald mediabestand wilt afspelen zodra het afspeelvenster wordt geopend, typt u het pad of de URL naar het mediabestand achter de opdracht **mplayer2**. Bijvoorbeeld:

**mplayer2 http://**webserver/directory/bestandsnaam

**mplayer2** station:\directory\bestandsnaam

#### **De meest recente versie van Windows Media Player ophalen**

- 1 Klik op **Controleren op bijgewerkte speler** in het menu **Help**. (Voor deze controle moet u verbinding hebben met het Internet.)
- 2 Klik op **Nu bijwerken** als er een nieuwe versie beschikbaar is die u wilt downloaden.

## **Opmerkingen**

- · Windows Media Player controleert regelmatig automatisch of er een nieuwe versie is. Als een nieuwe versie wordt gevonden, wordt het bijwerkdialoogvenster weergegeven en kunt u op **Nu bijwerken** klikken. Als u het bijwerkdialoogvenster voortaan niet meer automatisch wilt laten weergeven, schakelt u het aankruisvakje **Waarschuwen als er een bijgewerkte speler beschikbaar is** in dit dialoogvenster uit.
- · Als er een nieuwe versie van Windows Media Player beschikbaar is, maar u uw versie niet wilt laten bijwerken, wordt ter herinnering een menu **Bijwerken** aan de menubalk toegevoegd.

# **Het bedieningspaneel van de speler gebruiken**

Als het bedieningspaneel deel uitmaakt van de actieve weergave, wordt het in het afspeelvenster weergegeven onder het videogebied. Het type bestand dat wordt afgespeeld is bepalend voor de bedieningsknoppen die beschikbaar zijn.

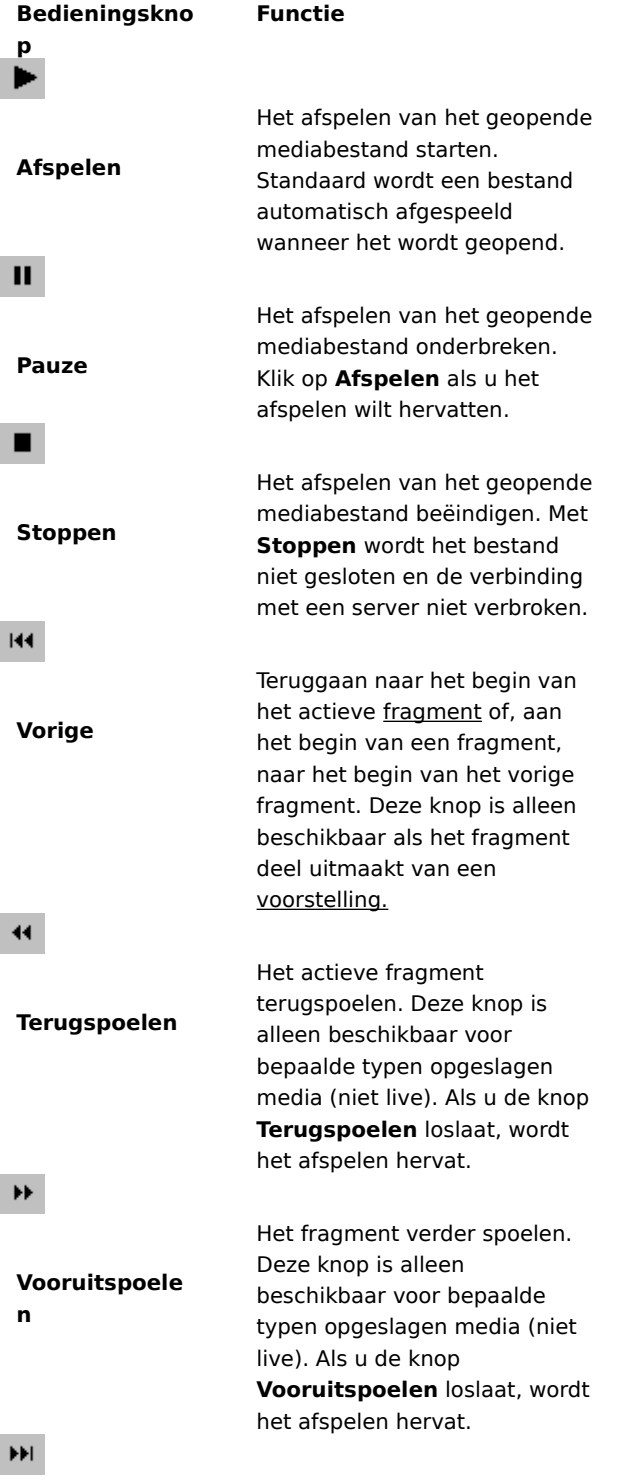

Het afspelen starten bij het

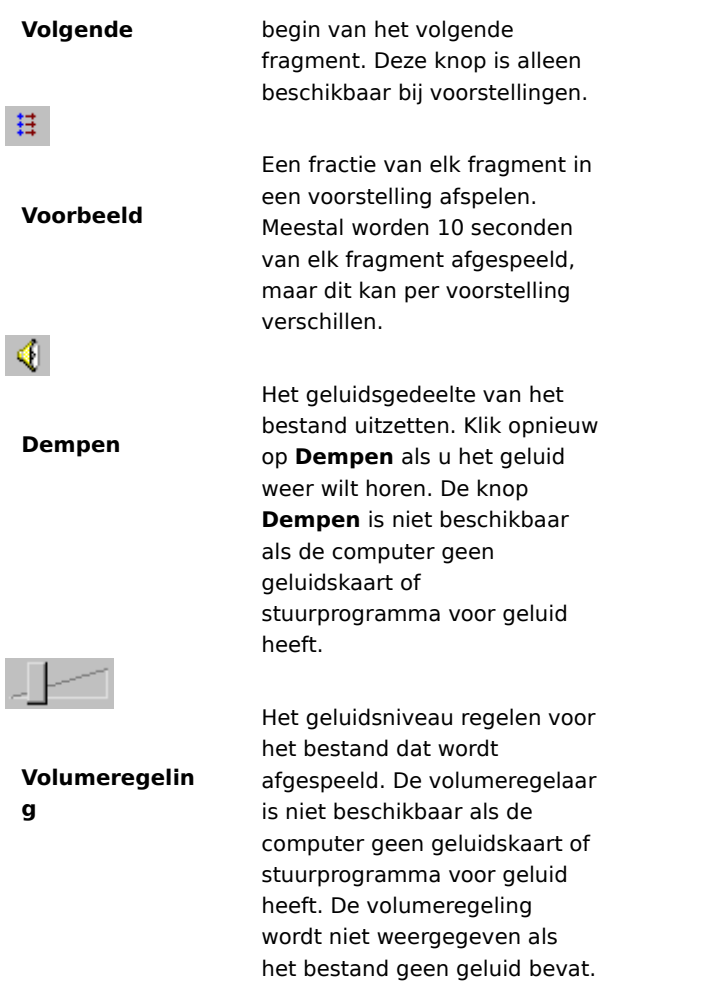

{button ,AL("components\_of\_player\_window")} Verwante onderwerpen

### **De statusregel**

Op de statusregel wordt de huidige activiteit van de speler aangegeven, zoals bezig met verbinding maken, afspelen, pauzeren of in buffer opslaan. Ook ziet u op de statusregel een aanduiding van de ontvangstkwaliteit. Verder bevat de statusbalk nog de volgende informatie: de gespeelde tijd en de volledige speelduur (indien van toepassing) van een fragment, het type geluid (mono, stereo of geen) en of afsluiten met bijschrift wordt gebruikt.

De huidige activiteit en de afspeelkwaliteit worden aangegeven door middel van de volgende statuspictogrammen. Als u in het afspeelvenster de aanwijzer op een statuspictogram plaatst, verschijnt er een bericht over de ontvangstkwaliteit en de huidige bit- en beeldsnelheid.

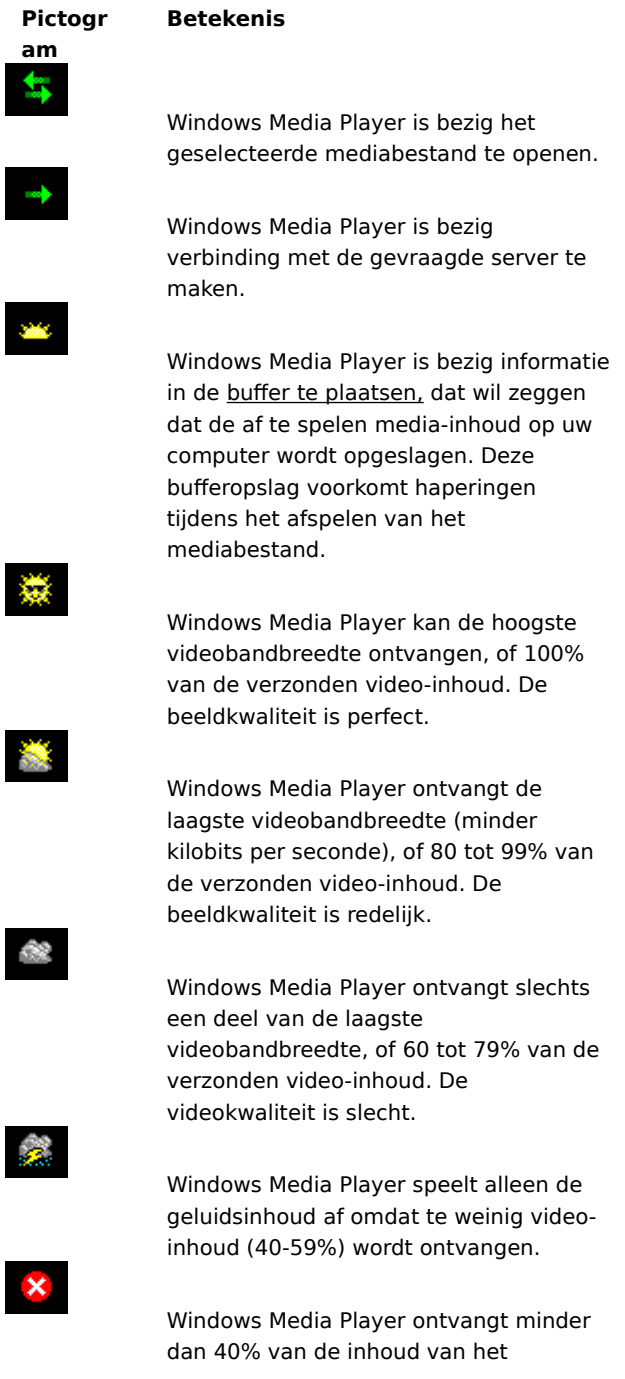

mediabestand en kan daarom het bestand niet afspelen.

{button ,AL("components\_of\_player\_window")} Verwante onderwerpen

#### **De onderdelen van het afspeelvenster**

De geselecteerde weergave en het bestand dat u afspeelt bepalen welke onderdelen in het afspeelvenster worden weergegeven. De volgende onderdelen kunnen worden weergegeven:

- · **Navigatiebalk** met de knoppen **Volgende** en **Vorige** voor het openen van mediabestanden die u eerder in de sessie hebt afgespeeld, en de knoppen **Mediagids**, **Muziek** en **Radio** die toegang geven tot een breed assortiment mediabestanden.
- Videogebied waarin de video-inhoud wordt weergegeven van het bestand dat wordt afgespeeld. Hier kunnen ook reclameteksten verschijnen.
- · **Bijschriftgebied** voor afsluitingen met bijschrift, indien opgenomen in het mediabestand. Dit gebied wordt alleen weergegeven als u **Bijschriften** in het menu **Beeld** hebt geselecteerd en als u Internet Explorer 4.0 of hoger hebt geïnstalleerd.
- Zoekbalk waarop de voortgang van het actieve fragment wordt aangegeven. Als de zoekbalk door de inhoud beschikbaar is, kunt u de voortgangsindicator verslepen om het afspelen van het fragment op een bepaald punt te laten beginnen.
- · **Bedieningspaneel** De knoppen **Afspelen, Pauze, Stoppen, Vorige, Terugspoelen, Vooruitspoelen, Volgende, Voorbeeld, Dempen** en **Volumeregeling** zijn te vergelijken met die van een cd-speler.
- **· Ga naar-balk** waarop de markeringen worden weergegeven die in een mediabestand zijn aangebracht. Markeringen zijn te vergelijken met nummers op een cd. Door een markering in de lijst te selecteren kunt u een mediabestand afspelen vanaf dat markeerpunt.
- · **Informatiedisplay** dat, als het in het mediabestand is opgenomen, de volgende informatie kan bevatten: de titel van de voorstelling, de titel van het fragment, de auteur en copyrightinformatie.
- Statusregel waarop de volgende informatie wordt weergegeven: de huidige status van de speler (bijvoorbeeld bezig met verbinding maken, afspelen, pauzeren of in buffer opslaan), de ontvangstkwaliteit, de gespeelde tijd en de volledige speelduur van het bestand dat wordt afgespeeld, en pictogrammen voor geluid en afsluiting met bijschrift.

{button ,AL("using\_controls;status\_bar")} Verwante onderwerpen

#### **Voorbeelden van onderdelen van een voorstelling weergeven**

Een voorstelling bestaat uit een of meer fragmenten die in een bepaalde volgorde worden afgespeeld zodra een mediabestand wordt geopend. Niet alle mediabestanden vormen een voorstelling.

Klik in het menu **Afspelen** op **Voorbeeld** om een fractie van elk fragment in een voorstelling te zien. Meestal worden 10 seconden van elk fragment afgespeeld, maar dit kan per voorstelling verschillen.

#### **Tips**

- · U kunt ook een voorbeeld van een voorstelling bekijken door op de knop **Voorbeeld** op het bedieningspaneel van het afspeelvenster te klikken.
- · Klik op de knoppen **Volgende** en **Vorige** op het bedieningspaneel (of klik op **Volgende** en **Vorige** in het menu **Afspelen**) om naar een volgend of vorig fragment van een voorstelling te gaan. Hierdoor wordt de weergave van voorbeelden van de voorstelling stopgezet.

{button ,AL("navigate\_marked\_sections;seek\_bar")} Verwante onderwerpen

### **Naar gemarkeerde secties in een mediabestand gaan**

Sommige mediabestanden bevatten markeringen, die te vergelijken zijn met nummers op een cd. U kunt zo'n markering selecteren in een lijst om direct het bijbehorende deel van het mediabestand af te spelen.

### 1 Klik op **Ga naar** in het menu **Afspelen**.

2 Dubbelklik op de markering die de sectie aangeeft die u wilt afspelen.

### **Tip**

· Als de Ga naar-balk wordt weergegeven in het afspeelvenster, kunt u de lijst met markeringen openen door op de pijl op deze balk te klikken.

{button ,AL("seek\_bar;preview")} Verwante onderwerpen

#### **De zoekbalk gebruiken**

Als de zoekbalk is opgenomen in de actieve weergave en wordt ondersteund door het mediabestand, verschijnt deze balk boven het bedieningspaneel in het afspeelvenster. De zoekbalk geeft de voortgang van het actieve fragment aan.

Door de voortgangsindicator op de zoekbalk te slepen kunt u aangeven op welk punt in het fragment u wilt beginnen met afspelen. U kunt vooruit en achteruit slepen door het fragment.

### **Opmerking**

· De zoekbalk is niet in alle mediabestanden beschikbaar en ook niet bij live media-inhoud.

{button ,AL("navigate\_marked\_sections;preview")} Verwante onderwerpen

## **Weergave**

Een combinatie van onderdelen, weergegeven in het afspeelvenster. De mogelijke onderdelen zijn het videogebied, de zoekbalk, de Ga naar-balk, het bedieningspaneel, het informatiedisplay en de statusregel.

De onderdelen van de standaardweergave zijn vooraf ingesteld en kunnen niet worden gewijzigd. Er zijn twee weergaven beschikbaar (Compact en Minimum) die u naar eigen inzicht kunt aanpassen.

# **Sneltoetsen gebruiken**

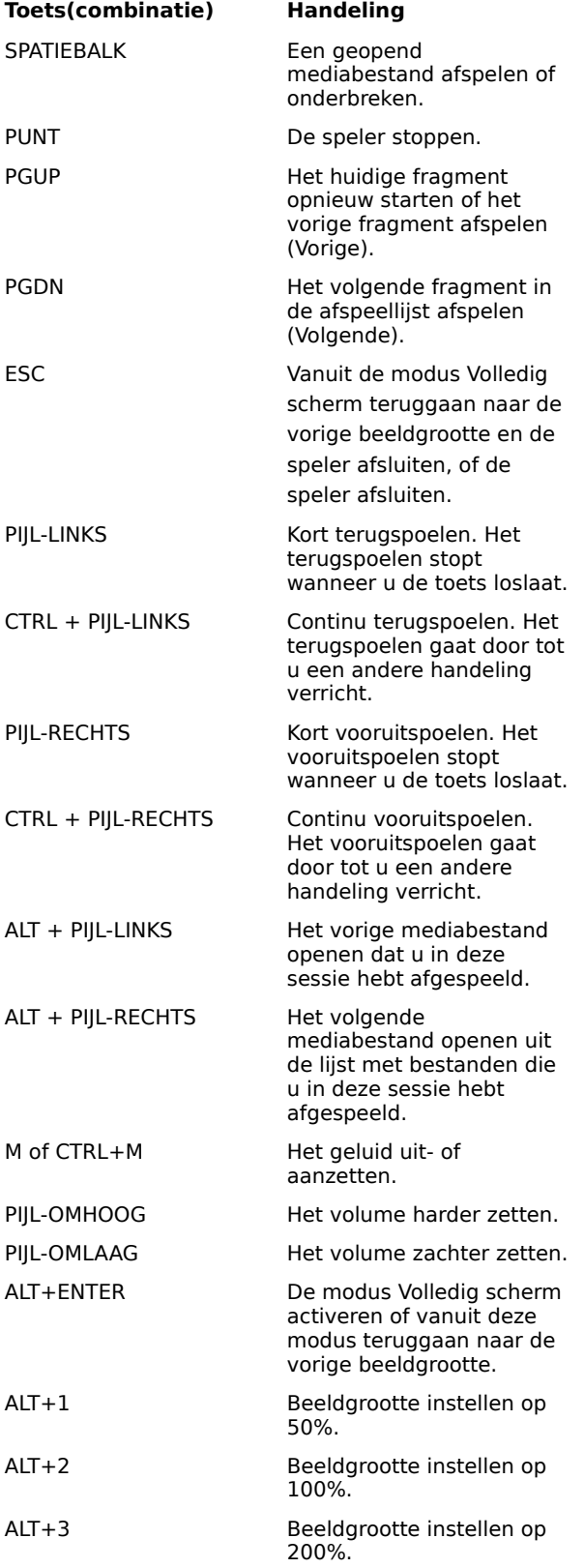

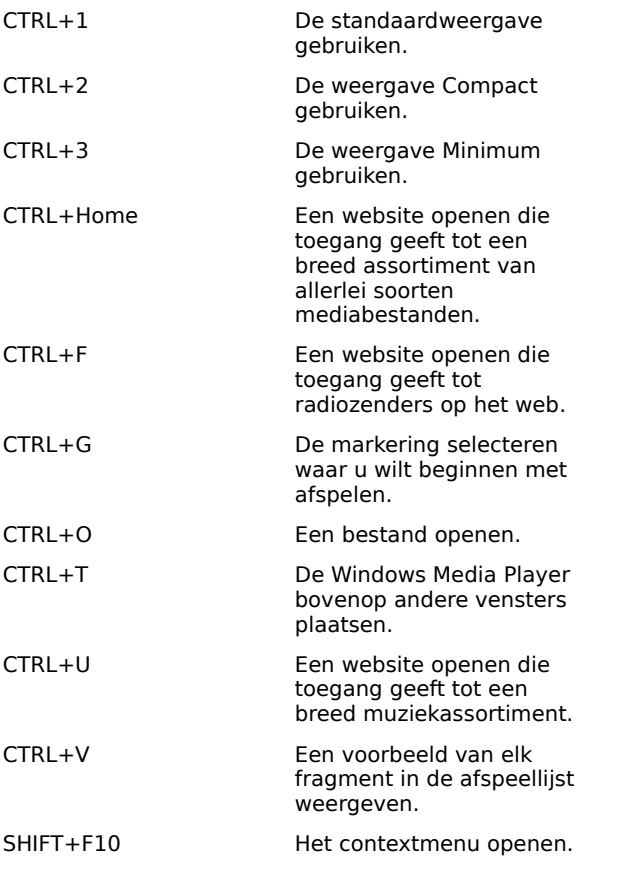

{button ,AL("accessibility")} Verwante onderwerpen

### **Toegankelijkheidsfuncties gebruiken in Windows Media Player**

De volgende functies maken Windows Media Player beter toegankelijk voor mensen met een handicap:

### · **Toetsenbordgebruik**

Alle functies van Windows Media Player zijn toegankelijk via het toetsenbord of via de muis. Zie voor meer informatie over de toegankelijkheid via het toetsenbord Sneltoetsen gebruiken.

## · **Bijschriften**

U kunt bijschriften weergeven in de indeling Microsoft SAMI (Synchronized Accessible Media Interchange) of de bijschriften direct onder het videogebied weergeven. Raadpleeg voor meer informatie Bijschriften weergeven.

## · **Kant-en-klare weergaven**

Er zijn twee vereenvoudigde weergaven van de onderdelen in het afspeelvenster beschikbaar. U kunt deze weergaven naar eigen inzicht anders indelen. Zie voor meer informatie Het uiterlijk van het afspeelvenster wijzigen.

### · **Afspeelvenster met instelbare grootte**

U kunt het formaat van het videovenster heel gemakkelijk wijzigen en het zelfs schermgroot maken. Zie voor meer informatie De grootte van het videogebied wijzigen.

## **Buffer**

De buffer is een geheugenbied in uw computer waarin door Windows Media Player een deel van het mediabestand wordt opgeslagen dat vervolgens op het juiste moment wordt afgespeeld. Meestal is er bij het openen van een mediabestand in Windows Media Player een korte bufferactiviteit voordat het afspelen begint. Tijdens het afspelen van het bestand worden volgende delen van het bestand in de buffer geplaatst, die aansluitend worden afgespeeld. Zo wordt voorkomen dat er haperingen of onderbrekingen optreden tijdens het afspelen van mediabestanden.

### **Mediabestanden afspelen die u eerder in dezelfde sessie hebt afgespeeld**

Door op de knop **Vorige** of **Volgende** te klikken op de navigatiebalk bovenaan het afspeelvenster, kunt u een bestand kiezen uit een lijst van eerder afgespeelde bestanden in de huidige sessie van Windows Media Player.

## **Opmerking**

· De knop **Vorige** is pas beschikbaar nadat u meerdere bestanden in de huidige sessie van Windows Media Player hebt afgespeeld. De knop **Volgende** is pas beschikbaar nadat u de knop **Vorige** hebt gebruikt.

{button ,AL("finding\_media\_files\_on\_web;play\_media\_files")} Verwante onderwerpen

#### **Windows Media Player**

Microsoft Windows Media Player is een universele mediaspeler die u kunt gebruiken voor het ontvangen van geluidsbestanden, videobestanden en multimediabestanden in de meeste bekende indelingen. Terwijl u een bestand afspeelt, werken de knoppen van Windows Media Player zoals de knoppen van een cd-speler.

- · U sluit de speler af door met de rechtermuisknop in het afspeelvenster te klikken en vervolgens op **Sluiten** te klikken.
- · Dit is een aangepaste versie van Windows Media Player. Als u de standaard-Windows-versie van Windows Media Player wilt gebruiken, klikt u op de knop **Start**. Klik vervolgens op **Uitvoeren** en typ **mplayer2.exe**.

#### **Intelligente streaming**

Intelligente streaming is een Microsoft Windows Media-technologie waarmee automatisch netwerkomstandigheden worden bepaald, waarna de eigenschappen van een videogegevensstroom worden aangepast om een maximale kwaliteit te verkrijgen. Deze technologie is ontwikkeld omdat de werkelijke snelheid van Internet-verbindingen sterk kan variëren, afhankelijk van de specifieke verbinding en een groot aantal mogelijke verbindingssnelheden. Deze variatie kan een nadelig effect hebben op de ontvangst van streaming media. Bij intelligente streaming wordt inhoud met verschillende bitsnelheden gedecodeerd. Hierdoor beschikt Windows Media Player over verschillende videostromen waarnaar overgeschakeld kan worden als de beschikbare netwerkbandbreedte fluctueert.

Intelligente streaming maakt bij het stromen van inhoud naar de speler gebruik van de volgende strategieën:

- 1 Bij het tot stand brengen van de verbinding bepalen de server en de client automatisch wat de beschikbare bandbreedte is, waarna de server de meest geschikte bitsnelheid selecteert en de videogegevensstroom met die snelheid levert.
- 2 Wanneer tijdens de overdracht de beschikbare bandbreedte kleiner wordt, merkt de server dit meteen en wordt er overgeschakeld naar een stroom met een kleinere bandbreedte. Wanneer de bandbreedte groter wordt, schakelt de server over naar een stroom met een grotere bandbreedte.
- 3 Wanneer de bandbreedte geen streaming video meer kan ondersteunen, wordt met intelligente streaming geprobeerd om een doorlopende geluidsgegevensstroom te behouden. De beeldsnelheid wordt verlaagd, zodat onderbrekingen die worden veroorzaakt door het in buffer plaatsen tot een minimum beperkt blijven. Als de bitsnelheid nog steeds te hoog is, stopt de server met het verzenden van beelden, waardoor een stroom met alleen geluid ontstaat. Als de audiokwaliteit minder begint te worden, probeert de client de kwaliteit te behouden door gedeelten van de stroom te reconstrueren.

#### **Ingepakte inhoud afspelen**

Digital Rights Management (DRM) is een technologie waarmee inhoud kan worden beveiligd en de toegangsrechten tot die inhoud kunnen worden beheerd. Windows Media-inhoud die is gecodeerd en beveiligd wordt ook wel ingepakte inhoud genoemd. Windows Media Player kan zonder geldige licentie geen ingepakte inhoud afspelen. Als een ingepakt bestand wordt geopend met Windows Media Player, wordt eerst gecontroleerd of zich op de computer een licentie bevindt die de rechten verleend voor het afspelen van de inhoud. Als de computer geen geldige licentie heeft, wordt via de browser de licentieregistratiepagina van de website van de Internet-aanbieder geopend. Zodra u de registratiegegevens hebt ingevuld, wordt een licentie uitgeven, waarna Windows Media Player de inhoud kan afspelen.

U kunt ingepakte inhoud afspelen totdat de licentie is verlopen. Tijdens het downloaden van de licentie krijgt u informatie over de licentievoorwaarden. Afhankelijk van hoe de Internet-aanbieder de licentie heeft opgezet, kan deze worden verstrekt voor onbepaalde tijd, voor een bepaalde periode of voor een bepaald aantal keren afspelen. Als u de inhoud naar een andere computer kopieert of een kopie van het bestand aan iemand anders geeft, moet de registratie ook op de andere computer worden uitgevoerd. Licenties en decoderingssleutels kunnen niet worden gekopieerd of tussen verschillende computers worden gedeeld.

Als u ingepakte inhoud afspeelt met Windows Media Player, zie u de volgende informatie:

- · De titel van de inhoud
- · De naam van de artiest
- · Een copyrightmelding
- · Een kopregel met een afbeelding
- · Videobeelden
- · Een waarborgpictogram, waarmee wordt aangegeven dat de inhoud beveiligd is en er niet mee is geknoeid

Bovendien kunt u door in verschillende gebieden van het venster te klikken vooraf gedefinieerde websites openen in uw webbrowser. Als u op de afbeelding in de kopregel klikt, kan bijvoorbeeld de website van de Internet-aanbieder worden geopend, en als u op de titel klikt kan de website van de artiest worden geopend.

#### **Videoafspeelinstellingen wijzigen**

- 1 Wijs **Instellingen** aan in het menu **Beeld** en selecteer Microsoft **MPEG-4-videodecompressor**.
- 2 Als u de beeldkwaliteit wilt verbeteren, schuift u de schuifknop **CPU** naar een hoger niveau. Zorg dat u de verwerkingscapaciteit van uw computer niet overbelast.
- 3 Als u de helderheid van het beeld wilt wijzigen, schuift u de schuifknop **Helderheid** richting 0 om de helderheid te verminderen of richting 100 om de helderheid te vergroten. De helderheid wordt bepaald door de hoeveelheid wit in de video-inhoud.
- 4 Als u het contrast in het beeld wilt wijzigen, schuift u de schuifknop **Contrast** richting 0 om het contrast te verminderen of richting 100 om het contrast te vergroten. Als u het contrast vergroot, wordt een video scherper maar worden de frames minder vloeiend weergegeven. Als u het contrast vermindert, ziet een video er vaak vloeiender maar minder gedetailleerd uit.
- 5 Als u de kleurintensiteit van de video wilt wijzigen, schuift u de schuifknop **Intensiteit** richting 0 om de intensiteit te verminderen of richting 100 om de intensiteit te vergroten. Bij een verhoogde intensiteit worden de kleuren levender. Bij een verlaagde intensiteit worden de kleuren van de video in de richting van grijstinten weergegeven.
- 6 Als u de tint van de video wilt wijzigen, schuift u de schuifknop **Tint** richting 0 om de tinten groener te maken of richting 100 om naar de violette kant van het kleurenspectrum te gaan. Het wijzigen van de tint kan verschillende effecten hebben. Gebruik de schuiknop **Tint** om tonen te corrigeren die iets anders zijn dan u had verwacht.
- 7 Als u alle gewenste wijzigingen hebt aangebracht, klikt u op **Toepassen** om de instellingen toe te passen op de huidige videogegevensstroom.

# **Opmerking**

· De videoafspeelinstellingen zijn alleen beschikbaar als de inhoud is gecodeerd met de Microsoft MPEG4 videocodec.

#### **Microsoft Audio Decoder-instellingen wijzigen**

- 1 Wijs **Instellingen** aan in het menu **Beeld** en selecteer **Microsoft Audio Decoder**.
- 2 Pas met de schuifknoppen de frequentiebereiken aan aan de inhoud. Met de schuifknoppen voor de lagere frequentiebereiken past u de lage tonen aan en met de schuifknoppen voor de hogere frequentiebereiken de hoge tonen. In de grafiek **Spectrum** bovenaan in het venster ziet u de relatieve sterkte van de signalen.
- 3 Klik op **Toepassen** om de instellingen toe te passen op de huidige geluidsgegevensstroom of op **Beginwaarden** om de instellingen terug te zetten naar de standaardwaarden.

# **Opmerking**

· De geluidsafspeelinstellingen zijn alleen beschikbaar als de inhoud is gecodeerd met de Windows Mediageluidscodec.

#### **Windows Media-afspeelinstellingen wijzigen**

- 1 Wijs **Instellingen** aan in het menu **Beeld** en selecteer **Windows Media-bronfilter**.
- 2 Als u de hoeveelheid gegevens wilt wijzigen die door Windows Media Player in buffers wordt geplaatst voordat wordt begonnen met het afspelen van inhoud, klikt u op **Sla xxx seconden aan gegevens in de buffer op**  en geeft u het aantal seconden op dat u in de buffer wilt plaatsen. Als u op **Gebruik standaard buffermethode** klikt, worden 3 seconden gegevens in de buffer geplaatst.
- 3 Selecteer in het gedeelte **Protocollen** de protocollen die moeten worden gebruikt voor het ontvangen van Windows Media-bestanden. Bij het tot stand brengen van een verbinding probeert Windows Media Player verbindingen te maken met alle beschikbare protocollen voordat het bericht wordt gegeven dat de verbinding is mislukt.
- 4 Als u verbinding hebt via een HTTP-protocol, kunt u de proxyserverinstellingen handmatig instellen. Als u geen proxyserver gebruikt, kunt u de proxyserverinstellingen uitschakelen. Als u de juiste proxyserverinstellingen niet weet, kan Windows Media Player de proxyserverinstellingen overnemen die worden gebruikt door uw browser.
- 5 Klik op **Toepassen** om de instellingen toe te passen op de huidige inhoud.

### **Opmerking**

· De Windows Media-geluidsinstellingen zijn alleen beschikbaar als u Windows Media-inhoud afspeelt.

#### **MPEG Layer-3 Decoder-instellingen wijzigen**

- 1 Wijs **Instellingen** aan in het menu **Beeld** en selecteer **MPEG Layer-3 Decoder**.
- 2 Klik op het tabblad **Statistics** om de statistieken weer te geven voor het afspelen van het .mp3-bestand.
- 3 Klik op het tabblad **Quality** om de volgende afspeeleigenschappen te wijzigen:
- · **Frequency.** Het percentage van de afgespeelde signaalfrequentie wijzigen. U kunt kiezen uit **Full**, **Half** en **Quarter**.
- · **Resolution.** De diepte van het geluid wijzigen door **16 Bit** of **8 Bit** te selecteren.
- · **Stereo Mode**. De manier kiezen waarop stereokanalen worden ontvangen. U kunt kiezen uit **Stereo** en **Downmix**.
- · **CPU Type.** Het type computerprocessor selecteren waarmee u het bestand afspeelt. U kunt kiezen **Pentium** en **80486**.
- 4 Klik op **Apply** om de instellingen toe te passen op de huidige geluidsgegevensstroom of klik op **Reset** om de instellingen terug te zetten naar de standaardwaarden.

## **Opmerking**

· Op sommige computers wordt bij het decoderen van .mp3-bestanden te veel gebruik gemaakt van de CPU. In die gevallen is de geluidskwaliteit bij het afspelen slecht en worden sommige gedeelten overgeslagen. Als u de instellingen op dit tabblad verlaagt, wordt de belasting van de CPU verminderd en wordt de geluidskwaliteit bij het afspelen beter. Deze geluidsafspeelinstellingen zijn alleen beschikbaar als de inhoud is gecodeerd met de MPEG Layer-3-audiocodec.

# **Probleemoplosser voor Windows Media Player**

Deze probleemoplosser is ontworpen om u te helpen bij het opsporen en oplossen van problemen die optreden tijdens het gebruik van Windows Media Player. U hoeft alleen maar te klikken om suggesties voor het oplossen van het probleem weer te geven.

# **Wat is het probleem?**

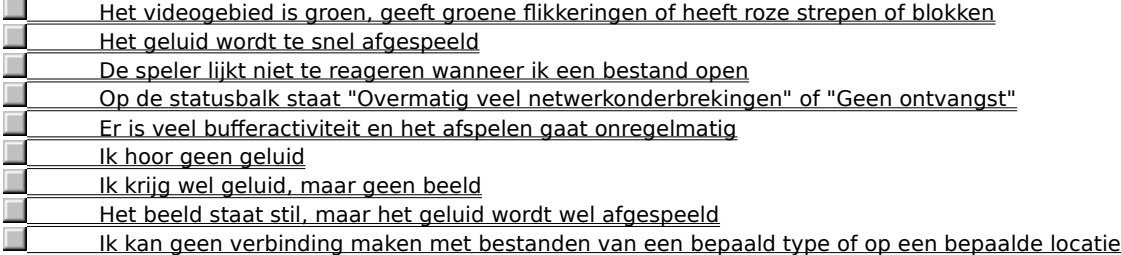
# **De speler lijkt niet te reageren wanneer ik een bestand open**

Klik op een van de mogelijke oorzaken hieronder om de oplossing voor het probleem te vinden.<br>De speler is bezig gegevens in de buffer op te slaan<br>De ontvangstkwaliteit is te slecht om gegevens door te geven

De speler is bezig gegevens in de buffer op te slaan

П

- De ontvangstkwaliteit is te slecht om gegevens door te geven
- De speler is bezig met het downloaden van afbeeldingen, codecs of andere bestanden

#### **De speler is bezig gegevens in de buffer op te slaan**

- 1 Controleer in het menu **Beeld** of de optie **Standaard** is geselecteerd.
- 2 Controleer de status op de statusbalk onderaan het afspeelvenster.
- 3 Als op de statusbalk wordt aangegeven dat er bufferactiviteit is, betekent dit dat een gedeelte van het mediabestand in het geheugen wordt geplaatst. Zodra dit proces is voltooid, wordt het bestand afgespeeld.

### **Opmerking**

· Wanneer Windows Media Player een mediabestand opent, wordt er gewoonlijk eerst een gedeelte van het bestand in de buffer geplaatst, waarna dit gedeelte wordt afgespeeld. Tijdens het afspelen wordt een volgend deel van het bestand in de buffer geplaatst, zodat dat daarna kan worden afgespeeld. Door delen in de buffer op te slaan wordt voorkomen dat tijdens het afspelen van mediabestanden stukken worden overgeslagen of dat het afspelen wordt onderbroken.

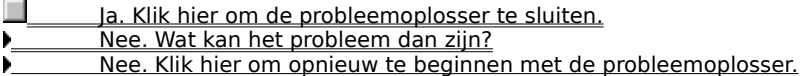

#### **De ontvangstkwaliteit is te slecht om gegevens door te geven**

- 1 Controleer in het menu **Beeld** of de optie **Standaard** is geselecteerd.
- 2 Wijs het pictogram voor de ontvangststatus aan. Dit pictogram vindt u links op de statusbalk.
- 3 Als de tekst "Overmatig veel netwerkonderbrekingen" of "Geen ontvangst" verschijnt, kan Windows Media Player niet voldoende gegevens ontvangen om het bestand af te spelen.

# Klik hier voor informatie over de oorzaken hiervan

- Ja. Klik hier om de probleemoplosser te sluiten.
- Nee. Wat kan het probleem dan zijn?
- Nee. Klik hier om opnieuw te beginnen met de probleemoplosser.

# **De speler is bezig met het downloaden van afbeeldingen, codecs of andere bestanden**

- 1 Controleer in het menu **Beeld** of de optie **Standaard** is geselecteerd.
- 2 Controleer de status op de statusbalk onderaan het afspeelvenster.
- 3 Als hier wordt aangegeven dat Windows Media Player bezig is met downloaden, moet u wachten tot dit proces is voltooid.

- Ja. Klik hier om de probleemoplosser te sluiten.
- Nee. Wat kan het probleem dan zijn?
- Nee. Klik hier om opnieuw te beginnen met de probleemoplosser.

## **Op de statusbalk staat "Overmatig veel netwerkonderbrekingen" of "Geen ontvangst"**

De speler ontvangt onvoldoende gegevens om het bestand af te spelen. Klik op een van de mogelijke oorzaken hieronder om de oplossing voor het probleem te vinden.

- Veel dataverkeer op het Internet of LAN (Local Area Network)
- Tijdelijk probleem op een netwerk of server
- De verbindingssnelheid is te laag voor het mediabestand dat u wilt afspelen
- U hebt een mediabestand geselecteerd dat gebruik maakt van een verkeerde bandbreedte-instelling

# **Veel dataverkeer op het Internet of LAN (Local Area Network)**

Veel dataverkeer op het Internet of netwerk kan de overdracht van het mediabestand verstoren. Probeer het mediabestand op een ander moment op te halen.

### **Is het probleem hiermee opgelost?**

Ja. Klik hier om de probleemoplosser te sluiten.

- Nee. Wat kan het probleem dan zijn?
- Nee. Klik hier om opnieuw te beginnen met de probleemoplosser.

#### **Tijdelijk probleem op een netwerk of server**

Tijdelijke problemen op een netwerk of server kunnen de overdracht van het mediabestand verstoren. Probeer het mediabestand op een ander moment op te halen.

### **Is het probleem hiermee opgelost?**

Ja. Klik hier om de probleemoplosser te sluiten.

- Nee. Wat kan het probleem dan zijn?
- Nee. Klik hier om opnieuw te beginnen met de probleemoplosser.

# **De verbindingssnelheid is te laag voor het mediabestand dat u wilt afspelen**

U gebruikt bijvoorbeeld een modem van 28,8 kBps, maar het mediabestand is ontworpen voor een hogere verbindingssnelheid. U kunt dit alleen oplossen door een snellere modem te gebruiken.

#### **Wilt u andere oorzaken bekijken?**

 Ja. Klik hier om andere oorzaken te bekijken. Nee. Klik hier om de probleemoplosser te sluiten.

Nee. Klik hier om opnieuw te beginnen met de probleemoplosser.

#### **Er is een mediabestand geselecteerd dat gebruik maakt van de verkeerde bandbreedte-instelling**

Als u een mediabestand van een website selecteert, kunt u vaak kiezen uit twee of meer instellingen voor de modemsnelheid. Mogelijk is de verkeerde instelling voor uw modem geselecteerd.

1 Controleer de modemsnelheid.

2 Probeer het mediabestand opnieuw te openen en selecteer de juiste modeminstelling op de webpagina.

### **Is het probleem hiermee opgelost?**

 Ja. Klik hier om de probleemoplosser te sluiten. Nee. Wat kan het probleem dan zijn? Nee. Klik hier om opnieuw te beginnen met de probleemoplosser.

# **Er is veel bufferactiviteit en het afspelen gaat onregelmatig**

Klik op een van de mogelijke oorzaken hieronder om de oplossing voor het probleem te vinden.

- Veel dataverkeer op het Internet of LAN (Local Area Network)
- Tijdelijk probleem op een netwerk of server
- De verbindingssnelheid is te laag voor het mediabestand dat u wilt afspelen
- De tijd voor het opslaan van gegevens in de buffer is te kort
- U hebt een mediabestand geselecteerd dat gebruik maakt van een verkeerde bandbreedte-instelling

# **Veel dataverkeer op het Internet of LAN (Local Area Network)**

k. Probeer het mediabestand op een ander moment af te spelen.

- Ja. Klik hier om de probleemoplosser te sluiten
- Nee. Wat kan het probleem dan zijn?
- Nee. Klik hier om opnieuw te beginnen met de probleemoplosser.

# **Tijdelijk probleem op een netwerk of server**

 $\mathbf{r}$ Probeer het mediabestand op een ander moment af te spelen.

- Ja. Klik hier om de probleemoplosser te sluiten.
- Nee. Wat kan het probleem dan zijn?
- Nee. Klik hier om opnieuw te beginnen met de probleemoplosser.

# **De verbindingssnelheid is te laag voor het mediabestand dat u wilt afspelen**

U gebruikt bijvoorbeeld een modem van 28,8 kBps, maar het mediabestand is ontworpen voor een hogere verbindingssnelheid. U kunt dit alleen oplossen door een snellere modem te gebruiken.

#### **Wilt u andere oorzaken bekijken?**

 Ja. Klik hier om andere oorzaken te bekijken. Nee. Klik hier om de probleemoplosser te sluiten.

Nee. Klik hier om opnieuw te beginnen met de probleemoplosser.

#### **De tijd voor het opslaan van gegevens in de buffer is te kort**

Verhoog de buffertijd. De buffer is een geheugengebied waarin Windows Media Player een gedeelte van het mediabestand opslaat, waarna het op het juiste moment wordt afgespeeld. Tijdens het afspelen van een mediabestand worden andere gedeelten ervan in de buffer geplaatst, die later afgespeeld worden. Als de buffertijd te laag is, worden er steeds te kleine gedeelten in de buffer geplaatst.

- 1 Klik in het menu **Beeld** op **Opties**.
- 2 Ga naar het tabblad **Geavanceerd**, klik op **Windows Media** en klik vervolgens op **Wijzigen**.
- 3 Verhoog de buffertijd (de standaardinstelling is 3) door op **Buffer** te klikken en het gewenste aantal seconden te typen.
- 4 Klik twee keer op **OK**.
- 5 Open het mediabestand waarmee u problemen had.

## **Tip**

· Als de menubalk niet beschikbaar is, klikt u met de rechtermuisknop ergens in het videogebied of op de knoppenbalk en klikt u vervolgens op **Opties**.

- Ja. Klik hier om de probleemoplosser te sluiten. Nee. Wat kan het probleem dan zijn?
- Nee. Klik hier om opnieuw te beginnen met de probleemoplosser.

#### **Er is een mediabestand geselecteerd dat gebruik maakt van de verkeerde bandbreedte-instelling**

Als u een mediabestand van een website selecteert, kunt u vaak kiezen uit twee of meer instellingen voor de modemsnelheid. Mogelijk is de verkeerde instelling voor uw modem geselecteerd.

1 Controleer de modemsnelheid.

2 Probeer het mediabestand opnieuw te openen en selecteer de juiste modeminstelling op de webpagina.

### **Is het probleem hiermee opgelost?**

 Ja. Klik hier om de probleemoplosser te sluiten. Nee. Wat kan het probleem dan zijn? Nee. Klik hier om opnieuw te beginnen met de probleemoplosser.

# **Ik hoor geen geluid**

Klik op een van de mogelijke oorzaken hieronder om de oplossing voor het probleem te vinden.

- Het volume van Windows Media Player is niet goed ingesteld
- Het volume van het systeem is niet goed ingesteld
- Er zijn andere programma's actief die gebruik maken van de geluidsapparatuur
- De luidspreker- of koptelefoonaansluiting is niet goed
- U hebt niet het juiste afspeelapparaat geselecteerd of het volume voor multimedia is niet goed ingesteld
- De benodigde codec is niet geïnstalleerd in Windows Media Player

## **Controleer de volume-instelling van Windows Media Player**

- 1 Controleer in het menu **Beeld** of de optie **Standaard** is geselecteerd.
- 2 Controleer of er door de knop **Uit** (het luidsprekerpictogram) geen kruis staat.
- 3 Zet de volumeregelaar hoger dan de laagste instelling door te klikken of te slepen.

# **Opmerking**

· U kunt ook met de rechtermuisknop in het videogebied of op de knoppenbalk klikken en **Volume** kiezen om deze instellingen te wijzigen.

- Ja. Klik hier om de probleemoplosser te sluiten.
- Nee. Wat kan het probleem dan zijn?
- Nee. Klik hier om opnieuw te beginnen met de probleemoplosser.

# **De luidspreker- of koptelefoonaansluiting is niet goed**

Controleer of de koptelefoon of luidsprekers goed zijn aangesloten en zijn ingeschakeld. Sommige luidsprekers werken op batterijen.

# **Is het probleem hiermee opgelost?**

Ja. Klik hier om de probleemoplosser te sluiten.

- Nee. Wat kan het probleem dan zijn?
- Nee. Klik hier om opnieuw te beginnen met de probleemoplosser.

### **Controleer de volume-instellingen van het systeem**

1 Dubbelklik op het pictogram **Volume** in het berichtengebied van de taakbalk.

Als dit pictogram niet wordt weergegeven, klikt u op de knop **Start**. Klik op **Uitvoeren**, typ **sndvol32.exe** en klik vervolgens op **OK.**

- 2 Controleer in het gedeelte **Volumeregeling** of het selectievakje **Alles dempen** is uitgeschakeld.
- 3 Sleep de volumeregelaar omhoog.

- Ja. Klik hier om de probleemoplosser te sluiten.
- Nee. Wat kan het probleem dan zijn?
- Nee. Klik hier om opnieuw te beginnen met de probleemoplosser.

# **Controleer of het juiste afspeelapparaat en het juiste volume zijn gekozen bij de multimediainstellingen van het systeem**

- 1 Klik op de knop **Start** van Windows, wijs **Instellingen** aan en klik op **Configuratiescherm**.
- 2 Dubbelklik op het pictogram **Multimedia**.
- 3 Klik op het tabblad **Audio**.
- 4 Sleep in het gedeelte **Afspelen** de volumeregelaar naar **Hoog**.
- 5 Controleer in het gedeelte **Afspelen** of het juiste apparaat is geselecteerd onder **Voorkeursapparaat**.

- Ja. Klik hier om de probleemoplosser te sluiten.
- Nee. Wat kan het probleem dan zijn?
- Nee. Klik hier om opnieuw te beginnen met de probleemoplosser.

# **Andere programma's maken gebruik van de geluidsapparatuur**

Y. Sluit alle programma's die gebruik zouden kunnen maken van de geluidsapparatuur.

- Ja. Klik hier om de probleemoplosser te sluiten.
- Nee. Wat kan het probleem dan zijn?
- Nee. Klik hier om opnieuw te beginnen met de probleemoplosser.

#### **Controleer of de juiste codec is geïnstalleerd**

- 1 Klik op het menu **Bestand** en kies **Eigenschappen** terwijl het mediabestand wordt afgespeeld.
- 2 Klik op het tabblad **Geavanceerd**.
- 3 In het vak **Gebruikte codecs** controleert u of alle codecs zijn geïnstalleerd. Als een codec niet is geïnstalleerd, ziet u **Nee** staan in de kolom **Geïnstalleerd** van het vak **Gebruikte codecs**. U kunt proberen een ontbrekende codec te installeren door het mediabestand te sluiten en opnieuw te openen. Wanneer u een mediabestand opent, probeert Windows Media Player automatisch ontbrekende codecs te downloaden en te installeren. U kunt alleen ontbrekende codecs installeren als u een actieve verbinding met het Internet hebt.
- 4 Als alle codecs zijn geïnstalleerd, is het mogelijk dat het bestand dat u wilt openen gemaakt is met een nieuwere codec-versie dan de codec die op uw computer is geïnstalleerd. U kunt dit verhelpen door op het menu **Help** te klikken en de optie **Controleren op bijgewerkte speler** te kiezen. Als er een nieuwere versie beschikbaar is, klikt u op **Nu bijwerken** om deze versie te installeren. U kunt alleen controleren op nieuwere codecs en bijgewerkte versies installeren als u een actieve verbinding met het Internet hebt.

# **Tip**

· Als de menubalk niet beschikbaar is, klikt u met de rechtermuisknop ergens in het videogebied of op de knoppenbalk en klikt u vervolgens op **Properties**.

- Ja. Klik hier om de probleemoplosser te sluiten.
- Nee. Wat kan het probleem dan zijn?
- Nee. Klik hier om opnieuw te beginnen met de probleemoplosser.

## **codec**

Een stukje software dat wordt gebruikt om media-inhoud te comprimeren bij het verzenden en te decomprimeren bij ontvangst. Dankzij een codec is een snelle overdracht mogelijk, omdat een bestand kleiner van omvang wordt. Het woord codec is afgeleid van de woorden compressie/decompressie.

### **Ik krijg wel geluid, maar geen beeld**

Klik op een van de mogelijke oorzaken hieronder om de oplossing voor het probleem te vinden.

- De verbindingssnelheid is te laag voor het mediabestand dat u wilt afspelen
- De benodigde videocodec is niet geïnstalleerd
- Veel dataverkeer op het Internet
- Tijdelijk probleem op een netwerk of server
- Uw videostuurprogramma is beschadigd

#### **De verbindingssnelheid is te laag voor het mediabestand dat u wilt afspelen**

Controleer de ontvangstkwaliteit door het pictogram op de statusbalk onderaan het afspeelvenster aan te wijzen. Als in de Knopinfo wordt aangegeven dat de ontvangst slecht is of dat er alleen audio-ontvangst is, is het mogelijk dat de verbinding niet voldoende bandbreedte biedt om de video-inhoud te ontvangen. Bandbreedte is het aantal gegevensbits dat per seconde overgedragen kan worden. U gebruikt bijvoorbeeld een modem van 28,8 kBps, maar het mediabestand is ontworpen voor een hogere verbindingssnelheid. U kunt dit alleen oplossen door een snellere modem te gebruiken.

#### **Wilt u andere oorzaken bekijken?**

- Ja. Klik hier om andere oorzaken te bekijken. Nee. Klik hier om de probleemoplosser te sluiten.
- Nee. Klik hier om opnieuw te beginnen met de probleemoplosser.

#### **Controleer of de juiste videocodec is geïnstalleerd**

- 1 Klik op het menu **Bestand** en kies **Eigenschap** terwijl het mediabestand wordt afgespeeld.
- 2 Klik op het tabblad **Geavanceerd**.
- 3 In het vak **Gebruikte codecs** controleert u of alle codecs zijn geïnstalleerd. Als een codec niet is geïnstalleerd, ziet u **Nee** staan in de kolom **Geïnstalleerd** van het vak **Gebruikte codecs**. U kunt proberen een ontbrekende codec te installeren door het mediabestand te sluiten en opnieuw te openen. Wanneer u een mediabestand opent, probeert Windows Media Player automatisch ontbrekende codecs te downloaden en te installeren. U kunt alleen ontbrekende codecs installeren als u een actieve verbinding met het Internet hebt.
- 4 Als alle codecs zijn geïnstalleerd, is het mogelijk dat het bestand dat u wilt openen gemaakt is met een nieuwere codec-versie dan de codec die op uw computer is geïnstalleerd. U kunt dit verhelpen door op het menu **Help** te klikken en de optie **Controleren op bijgewerkte speler** te kiezen. Als er een nieuwere versie beschikbaar is, klikt u op **Nu bijwerken** om deze versie te installeren. U kunt alleen controleren op nieuwere codecs en bijgewerkte versies installeren als u een actieve verbinding met het Internet hebt.

# **Tip**

· Als de menubalk niet beschikbaar is, klikt u met de rechtermuisknop ergens in het videogebied of op de knoppenbalk en klikt u vervolgens op **Eigenschappen**.

- Ja. Klik hier om de probleemoplosser te sluiten.
- Nee. Wat kan het probleem dan zijn?
- Nee. Klik hier om opnieuw te beginnen met de probleemoplosser.

#### **Uw videostuurprogramma is beschadigd**

Probeer een ander mediabestand dat video-inhoud bevat af te spelen. Als u de video-inhoud van andere mediabestanden kunt bekijken, is er niets aan de hand met het videostuurprogramma. Als u denkt dat uw videostuurprogramma beschadigd is, installeert u een nieuw stuurprogramma.

- 1 Controleer van welke fabrikant uw videokaart afkomstig is.
- 2 Ga naar de website van deze fabrikant en haal een nieuw videostuurprogramma op of neem contact op met de fabrikant.

- Ja. Klik hier om de probleemoplosser te sluiten.
- Nee. Wat kan het probleem dan zijn?
- Nee. Klik hier om opnieuw te beginnen met de probleemoplosser.

### **Veel dataverkeer op het Internet of LAN (Local Area Network)**

Veel dataverkeer op het Internet of netwerk kan de overdracht van het videogedeelte van een mediabestand verstoren. Probeer het mediabestand op een ander moment af te spelen.

### **Is het probleem hiermee opgelost?**

Ja. Klik hier om de probleemoplosser te sluiten.

- Nee. Wat kan het probleem dan zijn?
- Nee. Klik hier om opnieuw te beginnen met de probleemoplosser.

#### **Tijdelijk probleem op een netwerk of server**

Tijdelijke problemen met een netwerk of server kunnen de overdracht van het videogedeelte van een mediabestand verstoren. Probeer het mediabestand op een ander moment af te spelen.

### **Is het probleem hiermee opgelost?**

Ja. Klik hier om de probleemoplosser te sluiten.

- Nee. Wat kan het probleem dan zijn?
- Nee. Klik hier om opnieuw te beginnen met de probleemoplosser.

### **Het beeld staat stil, maar het geluid wordt wel afgespeeld**

Klik op een van de mogelijke oorzaken hieronder om de oplossing voor het probleem te vinden. De clip bestaat alleen uit geluid

- De clip is een onderdeel van een diapresentatie of is een geluidsbestand met een illustratie
- De verbindingssnelheid is te laag voor het mediabestand dat u wilt afspelen
- Veel dataverkeer op het Internet of LAN (Local Area Network)
- Tijdelijk probleem op een netwerk of server

# **De clip bestaat alleen uit geluid**

- 1 Klik in het menu **Bestand** op **Eigenschappen**.
- 2 Klik op het tabblad **Details**.
- 3 Als u **Geen beeld** achter **Beeldgrootte** ziet staan, bevat de clip alleen geluid.

### **Tip**

· Als de menubalk niet beschikbaar is, klikt u met de rechtermuisknop ergens in het videogebied of op de knoppenbalk en klikt u vervolgens op **Eigenschappen**.

- Ja. Klik hier om de probleemoplosser te sluiten.
- Nee. Wat kan het probleem dan zijn?
- Nee. Klik hier om opnieuw te beginnen met de probleemoplosser.

# **De clip is een onderdeel van een on line diapresentatie of is een geluidsbestand met een illustratie**

Sommige multimediabestanden bevatten geen videobeeld, maar zijn ontworpen als onderdeel van een diapresentatie of als een geluidsbestand met een illustratie die wordt weergegeven.

# **Is het probleem hiermee opgelost?**

 Ja. Klik hier om de probleemoplosser te sluiten. Nee. Wat kan het probleem dan zijn?

#### **De verbindingssnelheid is te laag voor het mediabestand dat u wilt afspelen**

Controleer de ontvangstkwaliteit door het pictogram op de statusbalk onderaan het afspeelvenster aan te wijzen. Als in de Knopinfo wordt aangegeven dat de ontvangst slecht is of dat er alleen audio-ontvangst is, is het mogelijk dat de verbinding niet voldoende bandbreedte biedt om de video-inhoud te ontvangen. Bandbreedte is het aantal gegevensbits dat per seconde overgedragen kan worden. U gebruikt bijvoorbeeld een modem van 28,8 kBps, maar het mediabestand is ontworpen voor een hogere verbindingssnelheid. U kunt dit alleen oplossen door een snellere modem te gebruiken.

#### **Wilt u andere oorzaken bekijken?**

- Ja. Klik hier om andere oorzaken te bekijken. Nee. Klik hier om de probleemoplosser te sluiten.
- Nee. Klik hier om opnieuw te beginnen met de probleemoplosser.

### **Veel dataverkeer op het Internet of LAN (Local Area Network)**

Veel dataverkeer op het Internet of netwerk kan de overdracht van het videogedeelte van een mediabestand verstoren. Probeer het mediabestand op een ander moment af te spelen.

### **Is het probleem hiermee opgelost?**

Ja. Klik hier om de probleemoplosser te sluiten.

- Nee. Wat kan het probleem dan zijn?
- Nee. Klik hier om opnieuw te beginnen met de probleemoplosser.

#### **Tijdelijk probleem op een netwerk of server**

Tijdelijke problemen op een netwerk of server kunnen de overdracht van het videogedeelte van een mediabestand verstoren. Probeer het mediabestand op een ander moment af te spelen.

### **Is het probleem hiermee opgelost?**

Ja. Klik hier om de probleemoplosser te sluiten.

- Nee. Wat kan het probleem dan zijn?
- Nee. Klik hier om opnieuw te beginnen met de probleemoplosser.

#### **Het videogebied is groen, geeft groene flikkeringen of heeft roze strepen of blokken**

Er moet een instelling van Windows Media Player gewijzigd worden. Voer de onderstaande handelingen uit:

- 1 Klik op het menu **Beeld** en klik vervolgens op **Opties**.
- 2 Klik op het tabblad **Afspelen**, schuif de schuifbalk **Hardwaresnelheid** één stap naar links en maak vervolgens nogmaals verbinding met de media-inhoud.

### **Tip**

· Volledige snelheid is het snelst en wordt aanbevolen voor de meeste bestandstypen. Als u de schuifbalk één stap naar links hebt geschoven maar nog steeds problemen hebt bij het afspelen van een bestand, schuift u de schuifbalk verder naar links totdat u de hoogste instelling hebt gevonden waarbij u geen problemen hebt.

# **Is het probleem hiermee opgelost?**

Ja. Klik hier om de probleemoplosser te sluiten. Nee. Klik hier om opnieuw te beginnen met de probleemoplosser.
# **Ik kan geen verbinding maken met bestanden van een bepaald type of op een bepaalde locatie**

Klik op een van de mogelijke oorzaken hieronder om de oplossing voor het probleem te vinden. De geavanceerde instellingen moeten worden gewijzigd

Door de ingestelde browserbeveiliging kunt u geen toegang krijgen tot bepaalde inhoud

## **De geavanceerde instellingen moeten worden gewijzigd**

- 1 Klik in het menu **Beeld** op **Opties**.
- 2 Ga naar het tabblad **Geavanceerd**, klik op **Windows Media** en klik vervolgens op **Wijzigen**.
- 3 Controleer of de instellingen onder **Protocol** goed zijn. Als u het niet zeker weet wat de juiste instellingen zijn, neemt u contact op met de netwerkbeheerder voor meer informatie.
- 4 Klik twee keer op **OK**.
- 5 Probeer het mediabestand dat niet geopend kon worden opnieuw te openen.

# **Tip**

· Als de menubalk niet beschikbaar is, klikt u met de rechtermuisknop ergens in het videogebied of op de knoppenbalk en klikt u vervolgens op **Opties**.

## **Is het probleem hiermee opgelost?**

- Ja. Klik hier om de probleemoplosser te sluiten.
- Nee. Wat kan het probleem dan zijn?
- Nee. Klik hier om opnieuw te beginnen met de probleemoplosser.

# **Door de ingestelde browserbeveiliging kunt u geen toegang krijgen tot bepaalde inhoud**

Het is mogelijk dat u de beveiligingsinstellingen van uw browser moet wijzigen. Door beveiligingsniveaus en -instellingen kan de toegang beperkt zijn tot bepaalde inhoud.

### **Is het probleem hiermee opgelost?**

Ja. Klik hier om de probleemoplosser te sluiten.

- Nee. Wat kan het probleem dan zijn?
- Nee. Klik hier om opnieuw te beginnen met de probleemoplosser.

# **Het geluid wordt te snel afgespeeld**

Klik op een van de mogelijke oorzaken hieronder om de oplossing voor het probleem te vinden. Een ander programma verstoort het afspelen van geluid

Uw audiostuurprogramma is beschadigd

### **Een ander programma verstoort het afspelen van geluid**

Voer de onderstaande handelingen uit:

- 1 Klik in het menu **Bestand** op **Sluiten** om het huidige mediabestand te sluiten.
- 2 Dubbelklik op de Taakbalk van Windows op het pictogram voor de iQ-toepassing (Qsound Labs, Inc.).
- 3 Sluit het iQ-programma af en open het mediabestand opnieuw.

# **Is het probleem hiermee opgelost?**

- Ja. Klik hier om de probleemoplosser te sluiten.
- Nee. Wat kan het probleem dan zijn?
- Nee. Klik hier om opnieuw te beginnen met de probleemoplosser.

### **Uw audiostuurprogramma is beschadigd**

Probeer een ander mediabestand dat audio-inhoud bevat af te spelen. Als de audio-inhoud van andere mediabestanden goed wordt afgespeeld, is er niets aan de hand met het audiostuurprogramma. Als u denkt dat uw audiostuurprogramma beschadigd is, installeert u een nieuw stuurprogramma.

- 1 Controleer van welke fabrikant uw geluidskaart afkomstig is.
- 2 Ga naar de website van deze fabrikant en haal een nieuw audiostuurprogramma op of neem contact op met de fabrikant.

#### **Is het probleem hiermee opgelost?**

- Ja. Klik hier om de probleemoplosser te sluiten.
- Nee. Wat kan het probleem dan zijn?
- Nee. Klik hier om opnieuw te beginnen met de probleemoplosser.